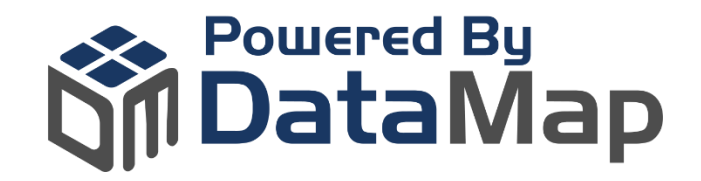

# Healthcare Provider (HCP) NPI Search Enablement Guide

# **It's easy!**

Enablement of the *Healthcare Provider (HCP) NPI Search* iFrame app is a simple two-step process. The steps outlined in this guide should be completed by your company's Coupa Administrator.

### **STEP 1 - DOWNLOAD & ENABLE**

- 1. From the Coupa Admin Home page, click **Community**, then **App Marketplace**
- 2. Search for *Healthcare Provider (HCP) NPI Search*
- 3. Download the app and enable it within your Coupa instance

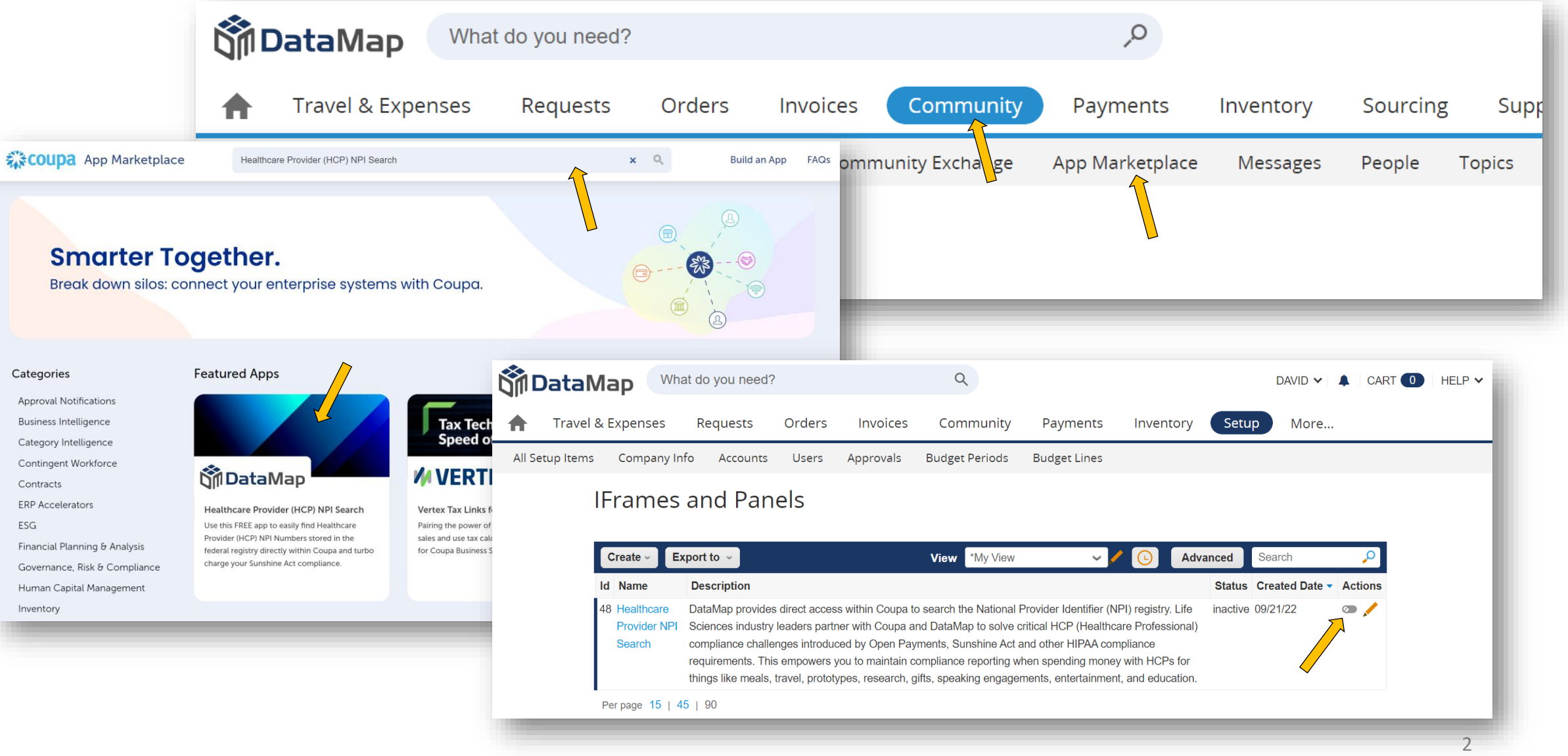

#### **STEP 2 – CREATE MENU ITEMS TO DISPLAY THE APP**

1. From within **Setup (Platform) –> Menu Configuration** of your Coupa Instance, create a primary menu item.

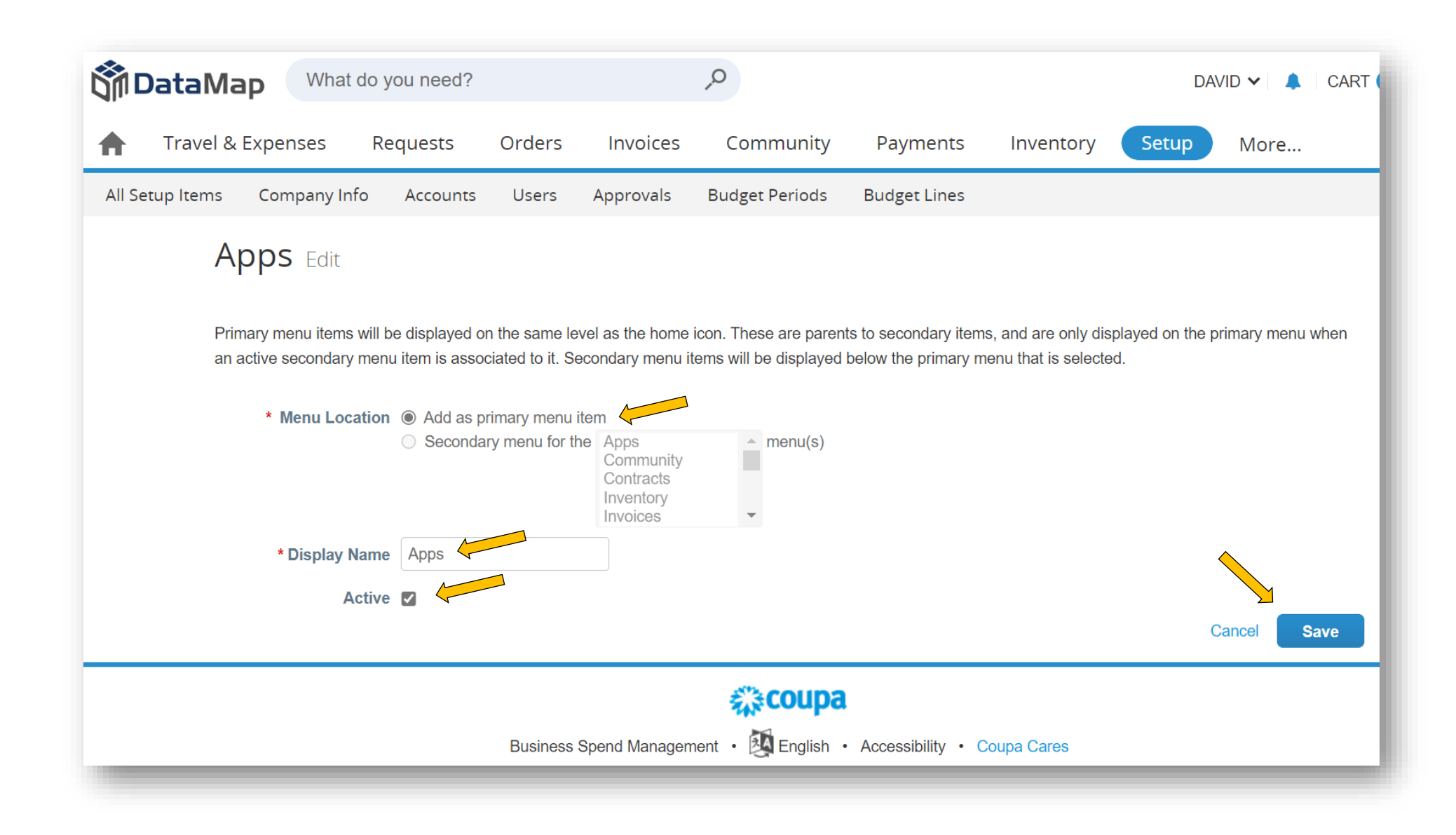

#### **STEP 2 – CREATE MENU ITEMS TO DISPLAY THE APP (continued)**

1. From within **Setup (Platform) –> Menu Configuration** of your Coupa Instance, create a secondary menu item in which the app will be displayed.

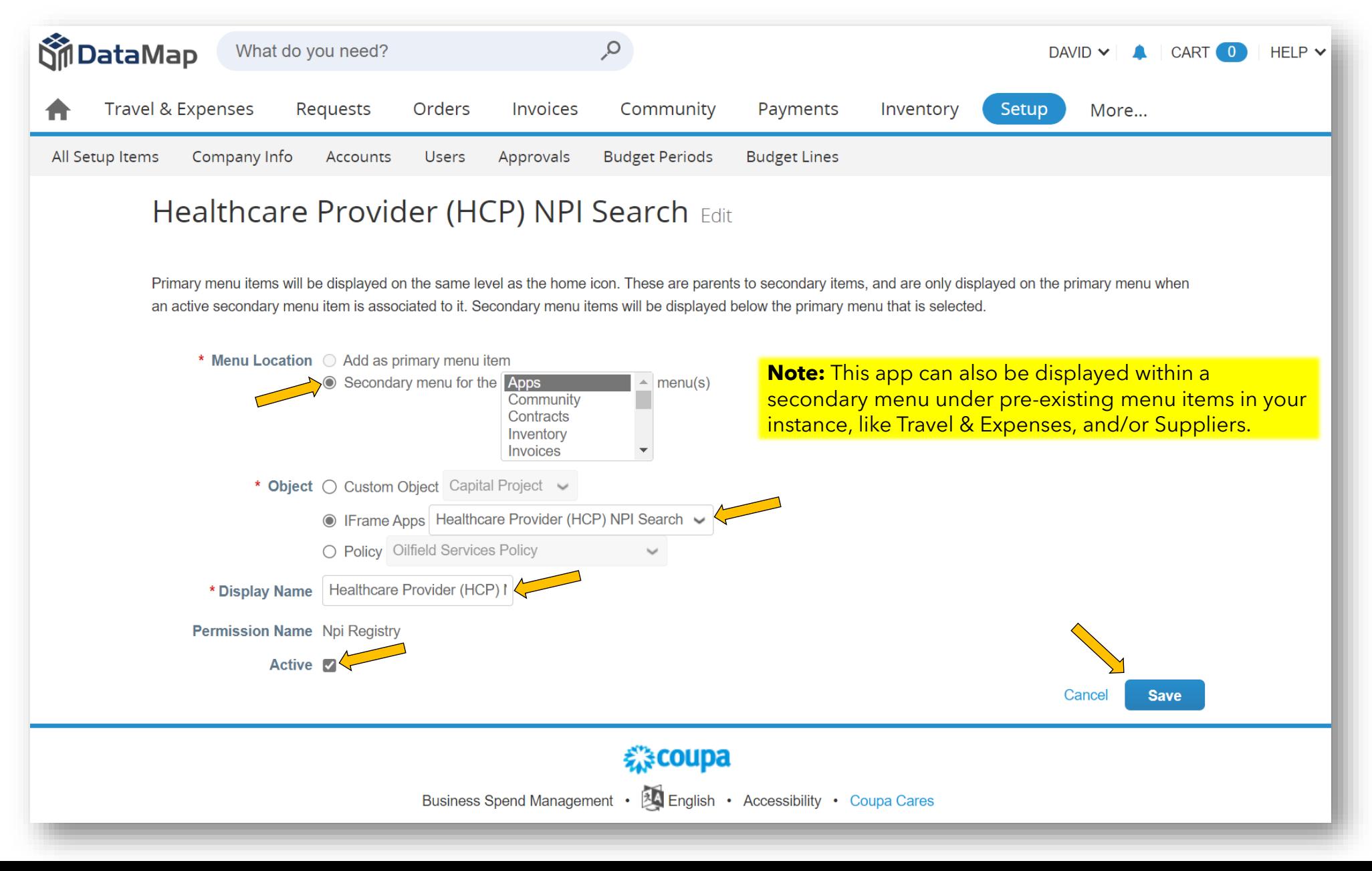

## **What to Expect After Enabling**

- Users with visibility to the menu item/s you've created will see the **Healthcare Provider (HCP) NPI Search**  window after selecting the menu item.
- Three search types can be performed by entering known values or combinations of known values: Individual, Organization, or NPI Number.
- Within the search results, users can click through to record details to see secondary addresses or other information in the NPI record.
- For additional support, contact DataMap Support at [support@datamapllc.com.](mailto:support@datamapllc.com)
- Visit our website at<https://www.datamapllc.com/> to learn more about DataMap.

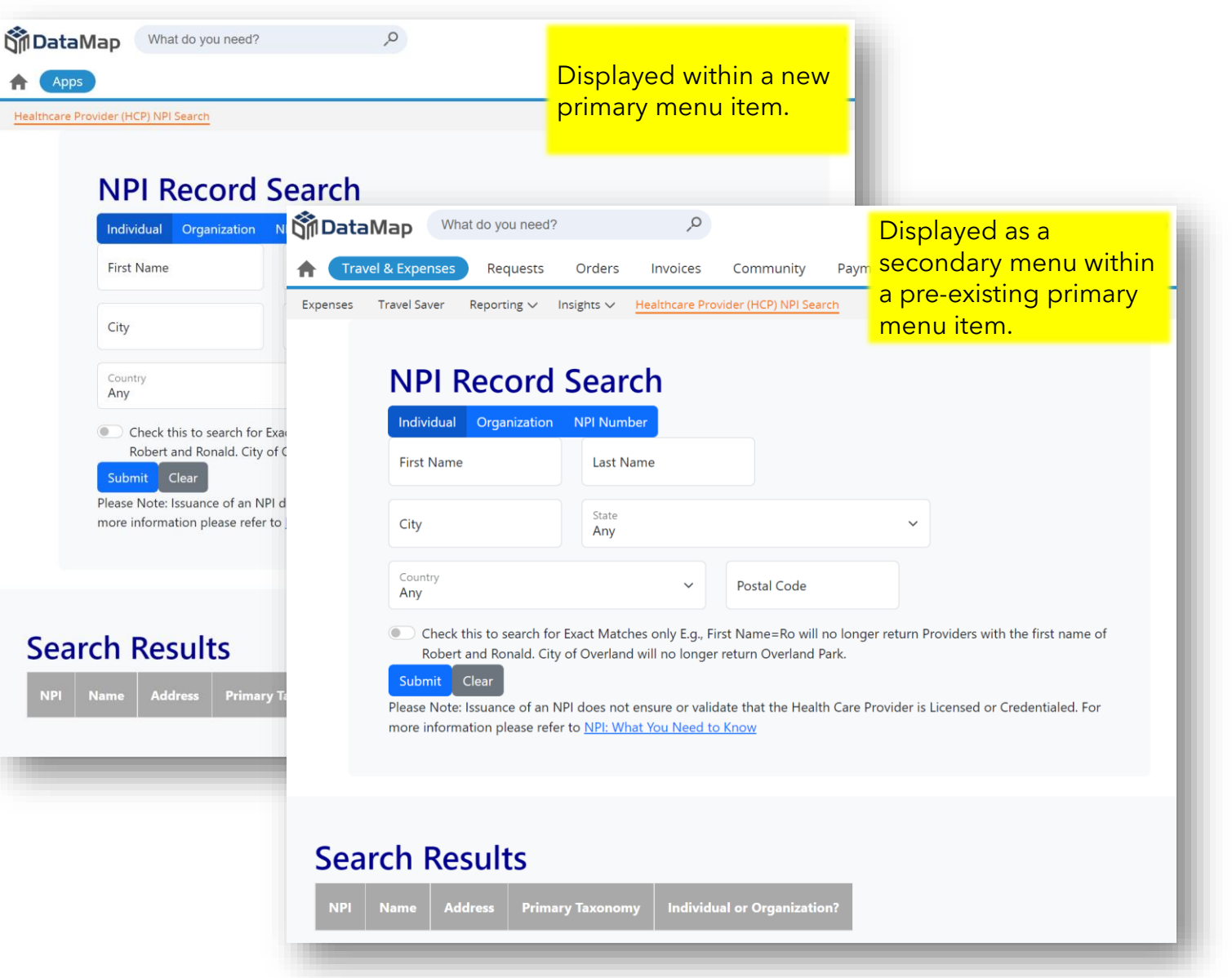

**in DataMap** is a technology and services company focused on helping customers maximize their investment in cloud systems. © DataMap LLC, 2020

斉 Heal

2300 Main St., Crown Center Plaza, Kansas City, MO 64108 56120 1208 56121 1208 56121 1208 5612 1208 5612 1208 5